# **Hilfe zum Übergang von Sportverbund zu nuLiga**

Inhalt:

- 1. Anmeldung zum internen Bereich
- 2. Mannschaftsmeldungen
- 3. Ergebniserfassung
- 4. Vereinsinfo
- 5. Mitglieder Spielerlizenzverwaltung
- 6. Downloads
- 7. Turniere
- 8. DTB-Spieler-ID-Nummer
- 9. Vereinsumfragen

## **1. Anmeldung zum internen Bereich**

Die Anmeldung zum internen Bereich erfolgt vorerst über den allgemeinen DTB-Login [http://dtb.liga.nu](http://dtb.liga.nu/) und später über einen angepassten TMV -Login zu diesem Bereich. Sie können sich hier mit ihrem Benutzernamen und dem Kennwort, welches Ihnen von nuLiga zugeschickt wurde, anmelden.

Als Vereinsadmin befinden sie sich nach der Anmeldung direkt im Bereich der Meldung.

## **2. Meldung**

In der Übersicht sehen Sie den Gesamtstatus für ihren Verein.

### **2.1. Mannschaftsmeldung**

Außerhalb der Mannschaftsanmeldezeit können sie hier nichts bearbeiten. Sie sehen hier ihre Mannschaften, die sie noch über Sportverbund angemeldet haben. Diese wurden von uns übernommen.

### **2.1. Spiellizenzverwaltung**

Die Spiellizenz entspricht der bisherigen Spielberechtigung. Alle Spieler, die am 31.1.2017 eine Spielberechtigung im Sportverbund hatten, habe jetzt eine Spiellizenz. Die Liste der bestehenden Spiellizenzen für ihren Verein können Sie hier downloaden.

Sie können hier:

- **neue Lizenz beantragen**
	- ➢ bereits in der Datenbank vorhandenen Spieler über Name, Vorname, Verein oder Geburtsjahr oder alternativ über ID-Nummer suchen
	- $\triangleright$  wird der Spieler gefunden  $\rightarrow$  "Neuantrag Stellen"
	- > wird der Spieler nicht gefunden → "Lizenzantrag für eine neue Person stellen"
	- ➢ **Beachten Sie!** Bei einem Lizenzantrag muss immer die Postadresse des Spielers angegeben werden.

### • **Lizenzwechsel beantragen**

- ➢ Spieler über Name, Vorname, Verein oder Geburtsjahr oder alternativ über ID-Nummer suchen
- $\triangleright$  "Wechselantrag stellen"
- **Ausnahmegenehmigung für Jugendliche beantragen**
	- ➢ dies ist für den TMV nicht relevant
- **Lizenzpflege**
	- ➢ Hier haben Sie Zugriff auf ihre Mitglieder und können sich z.B. alle Lizenzspieler ("Lizenzspieler" im dropdown-Menü auswählen) anzeigen lassen
- **Lizenzlöschung**
	- ➢ Spieler über den Nachnamen unter allen Lizenzspielern suchen
	- $\triangleright$  Spieler markieren -> Button "Spiellizenz löschen"

# **2.1. namentliche Mannschaftsmeldung**

Die namentliche Mannschaftsmeldung kann nur in dem entsprechenden Meldezeitraum bearbeitet werden.

In diesem Jahr ist die namentliche Mannschaftsmeldung ab dem 15.2.2017 freigeschaltet. Ab diesem Zeitpunkt können sie die namentliche Meldung bis zum Meldetermin am 15.3.2017 bearbeiten.

#### **So bearbeiten Sie die namentliche Meldung:**

- Meldung → Namentliche Mannschaftsmeldung bearbeiten
- hier finden Sie die Übersicht aller gemeldeten Mannschaften ihres Vereins und sehen auch, ob die namentliche Meldung bereits bearbeitet ist oder noch nicht

#### Tennisverband Mecklenburg-Vorpommern e.V.

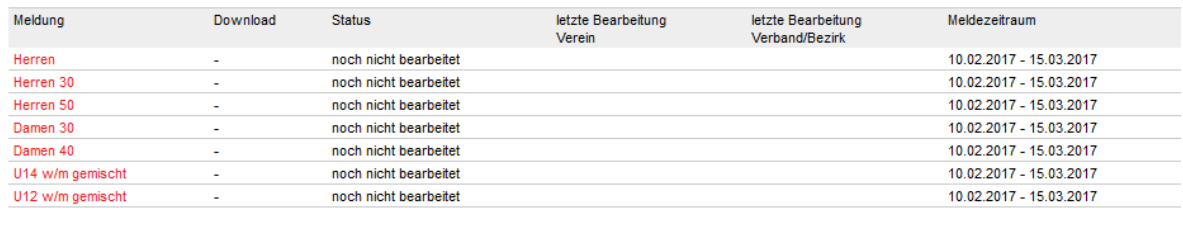

Zurück zur Einstiegsseite.

- Beachten Sie, dass in nuLiga alle Mannschaften einer Altersklasse in einer gemeinsamen Liste bearbeitet werden!
- zur Bearbeitung einer Meldung klicken sie auf die entsprechende Altersklasse
- nun befinden Sie sich im Meldefenster (siehe Abbildung unten)
- im rechten Bereich finden sie den Spielerpool (1.) der Spieler/Spielerinnen ihres Vereins, die sie in die Meldung übernehmen können
- standardmäßig ist hier "regelkonform" eingestellt das heißt in dem Pool sind alle Spieler, die vom Alter und Geschlecht zur Mannschaft passen und eine Spiellizenz (ehem. Spielberechtigung) für den Verein haben
- sie können aber auch auf "alle Mitglieder" des Vereins umschalten

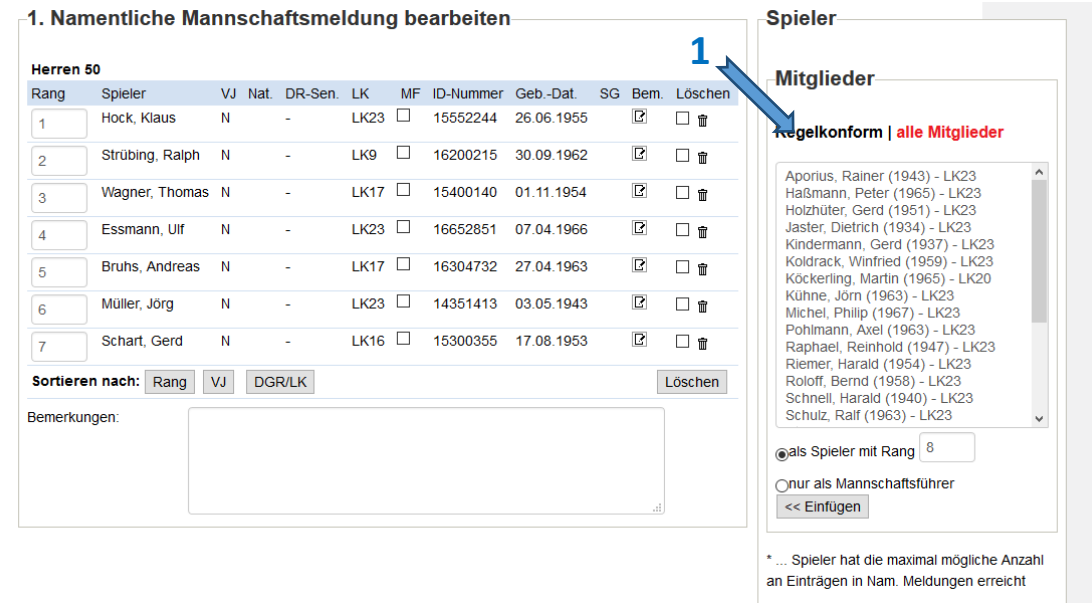

• im ersten Jahr müssen sie alle Mannschaften neu eintragen – in den kommenden Jahren ist die Meldung des Vorjahres schon eingestellt und sie brauchen diese Meldung nur noch aktualisieren

### • **Beschreibung der Spalten in der namentlichen Meldung**

### ➢ **Rang**

- Dies ist die Arbeitsspalte für die Erstellung der Reihenfolge nach Spielstärke
- ➢ **Spieler**

Hier stehen die Spieler/innen, die für die kommende Saison auf der Meldeliste stehen.

➢ **VJ**

Unter "VJ" (Vorjahr) findet sich die Position, an welcher der Spieler/die Spielerin im vergangenen Jahr in der gleichen Altersklasse gemeldet war. Diese Information wird automatisch ins Folgejahr übernommen, wenn der Spieler/die Spielerin in der gleichen Altersklasse gemeldet wird.

Dies wird erst ab der kommenden Saison relevant.

➢ **Nat.**

Die Nation des Spielers wird aus dem Mitgliederstamm übernommen und wird nur angezeigt, wenn es sich um keinen deuten Spieler/Spielerin handelt.

➢ **DGR**

Position in der Deutschen Gesamtrangliste

➢ **LK**

aktuelle Leistungsklasse des Spielers

➢ **MF**

"MF" steht für Mannschaftsführer – mit einem Häkchen muss hier der Mannschaftsführer markiert werden. Hat ein Verein mehr als eine Mannschaft in dieser Altersklasse gemeldet, müssen entsprechend viele Mannschaftsführer markiert werden. Die Zuordnung der Mannschaftsführer zu den Mannschaften erfolgt später im Dialog.

➢ **ID-Nummer**

Die ID-Nummer des Spielers wird über die Spielerdatenbank des DTB in die Meldung übernommen.

➢ **Geb.-Dat.**

Geburtsdatum des Spielers/der Spielerin

➢ **SG**

Wenn sie Spieler/Spielrinnen eines anderen Vereins in ihre Meldung einfügen, erscheint hier die Vereinsnummer des Stammvereins dieses Spielers/dieser Spielerin.

➢ **Bem**

Dieses Bemerkungsfeld ist für den TMV nicht relevant.

➢ **Löschen**

Hier können sie einen Spieler/Spielerin aus der Aufstellung entfernen

## • **Einfügen von Spielern in die Meldeliste:**

- ➢ Spieler im Spielerpool (Regelkonform) mit der Maus markieren
- ➢ oberhalb des "Einfügen"-Buttons muss der Punkt bei "Spieler mit Rang" gesetzt und dahinter die Position, an welcher der Spieler/die Spielerin eingefügt werden soll, eingetragen sein.
- ➢ Der Spieler/die Spielerin über den "Einfügen"-Button in die Meldeliste übernehmen
- ➢ fortfahren, bis die Mannschaft vollzählig ist bzw. alle Mannschaften dieser Altersklasse vollzählig sind

#### • **Spieler/Spielerinnen löschen**

➢ um einen Spieler/ eine Spielerin aus der Meldeliste zu entfernen, setzen sie in der Spalte "Löschen" ein Häkchen hinter den zu entfernenden Spieler und betätigen den "Löschen"-Button unterhalb der Meldeliste.

#### • **Meldeliste sortieren**

Sie haben mehrere Möglichkeiten ihre Liste zu sortieren:

#### ➢ **nach Rang**

Sie können den Rang nach ihren Wünschen bearbeiten - nach Betätigen des "Rang"-Buttons wir die Liste entsprechend dieser eingetragenen Rangfolge sortiert. Dies ist insbesondere sinnvoll, wenn sie mehrere Spieler mit der gleichen LK umsortieren möchten.

#### ➢ **nach VJ**

Wenn Sie diesen Link wählen, wird die Meldeliste entsprechend der Vorjahresreihenfolge sortiert.

### ➢ **Geschlecht /.Mix??**

Dieser Button erscheint nur bei gemischten Mannschaften. Damit kann die Meldeliste nach Geschlecht sortiert werden – es erscheinen erst die Spieler nach LK sortiert und im Anschluss die Spielerinnen nach LK sortiert.

#### ➢ **nach DGR/LK**

Mit dem Button "DGR/LK" können sie ihre Meldeliste nach Deutscher Rangliste dieser entsprechenden Altersklasse und danach nach LK sortieren lassen.

#### • **Mannschaftsführer markieren**

In der entsprechenden Spalte müssen so viele Mannschaftsführer markiert werden, wie sie Mannschaften in dieser Altersklasse haben.

### • **mehrere Mannschaften in einer Altersklasse**

Sie melden alle Mannschaften in einer Liste. Die zweite Mannschaft beginnt entsprechend der Mannschaftsstärke der ersten Mannschaft an Position 7 (bei 6er-Mannschaften) bzw. an Position 5 (bei 4er-Mannschaften) usw.

### • **Die Meldung kann nur gespeichert werden, wenn die Spieler/ Spielerinnen entsprechend ihrer LK-Reihenfolge aufgestellt sind**

Andernfalls ist nur ein Zwischenspeichern möglich.

#### • **über den "weiter"-Button zu den Daten der Mannschaftsführer**

- ➢ Für jeden Mannschaftsführer müssen hier mindestens eine öffentliche Telefonnummer und eine öffentliche Mailadresse angegeben werden; dabei muss im dropdown-Menü "veröffentlichen" ausgewählt sein (1.)
- ➢ vorhandene Daten aus der Mitgliederverwaltung sind hier voreingetragen
- ➢ unter den Kontaktdaten befindet sich eine Datenschutzerklärung (2), die angeklickt werden muss, wenn die Meldung gespeichert werden soll
- ➢ Ob sie sich die Zustimmung zur Veröffentlichung der Kommunikationsdaten mit dem Dokument "Zustimmung" schriftlich von dem Mannschaftsführer einholen oder ob sie sich das mündlich bestätigen lassen, bleibt ihnen überlassen

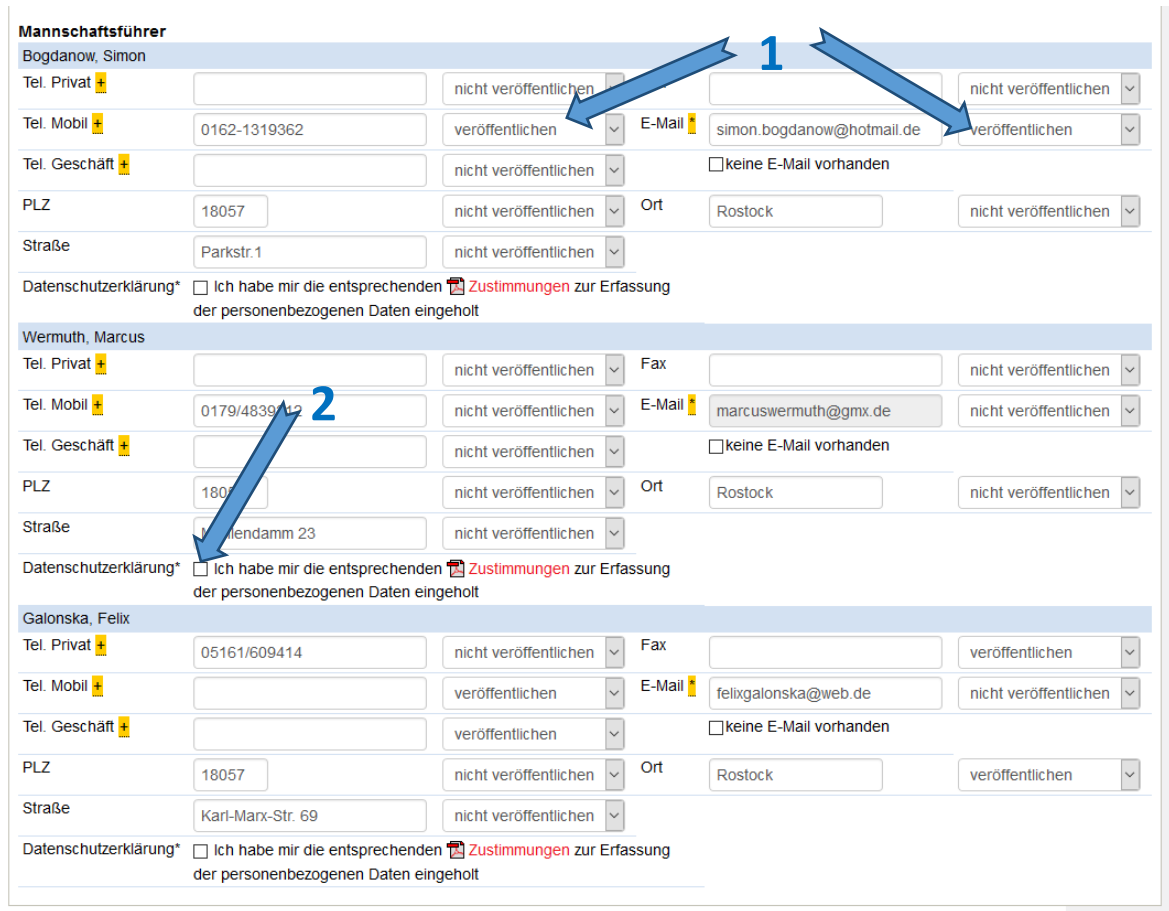

- ➢ Gibt es mehrere Mannschaften in einer Altersklasse, können sie hier (3) die Mannschaftsführer den entsprechenden Mannschaften zuordnen
- ➢ Daneben gibt es jeweils noch ein Bemerkungsfeld, in welches sie Infos für die gegnerischen Mannschaften eintragen können. Diese Informationen werden direkt auf der pdf-Meldung veröffentlicht.

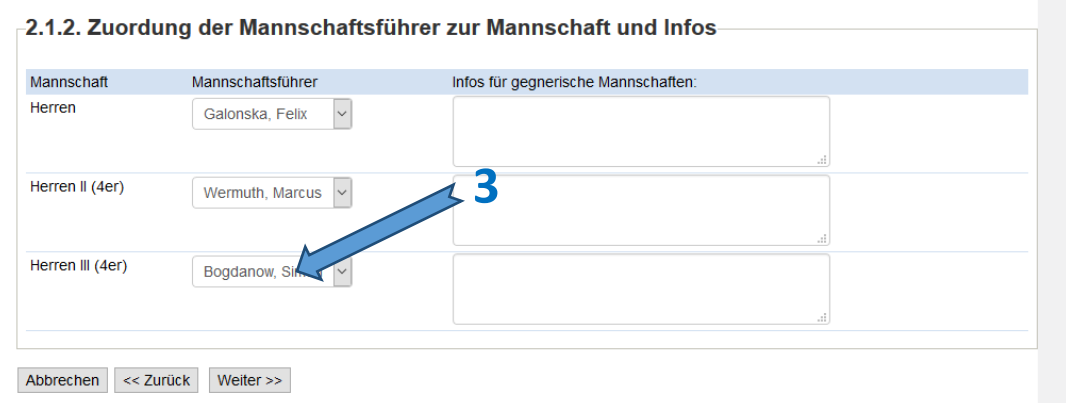

- über den "weiter"-Button zur Kontrolle der Mannschaftsmeldung
	- ➢ hier können Sie ihre Meldung noch einmal kontrollieren. Wenn alle Eingaben korrekt sind, speichern Sie die Meldung.
	- ➢ Bis zum Meldetermin kann die Mannschaft immer wieder bearbeitet werden.

### • **Mannschaft eines Spielers in einem zweiten Verein**

- ➢ öffnen sie das Meldefenster
- ➢ im Mitglieder-Spielerpool rechts finden sie wie gewohnt die Spieler/Spielerinnen ihres Vereins, die sie entsprechend den Regeln in dieser Mannschaft melden können
- ➢ für die Meldung eines Spielers aus einem anderen Verein nutzen Sie den unteren Bereich "Spielgemeinschaft" (1.)
- ➢ geben sie hier den Namen bzw. die Nummer des anderen Vereins und den Namen des gewünschten Spielers ein und fügen sie ihn mit dem "Einfügen"-Button in die Meldeliste ein
- $\triangleright$  in der Spalte "SG" (2.) sehen sie jeweils die Vereinsnummer, für den der jeweilige "Gastspieler" eine Spiellizenz hat

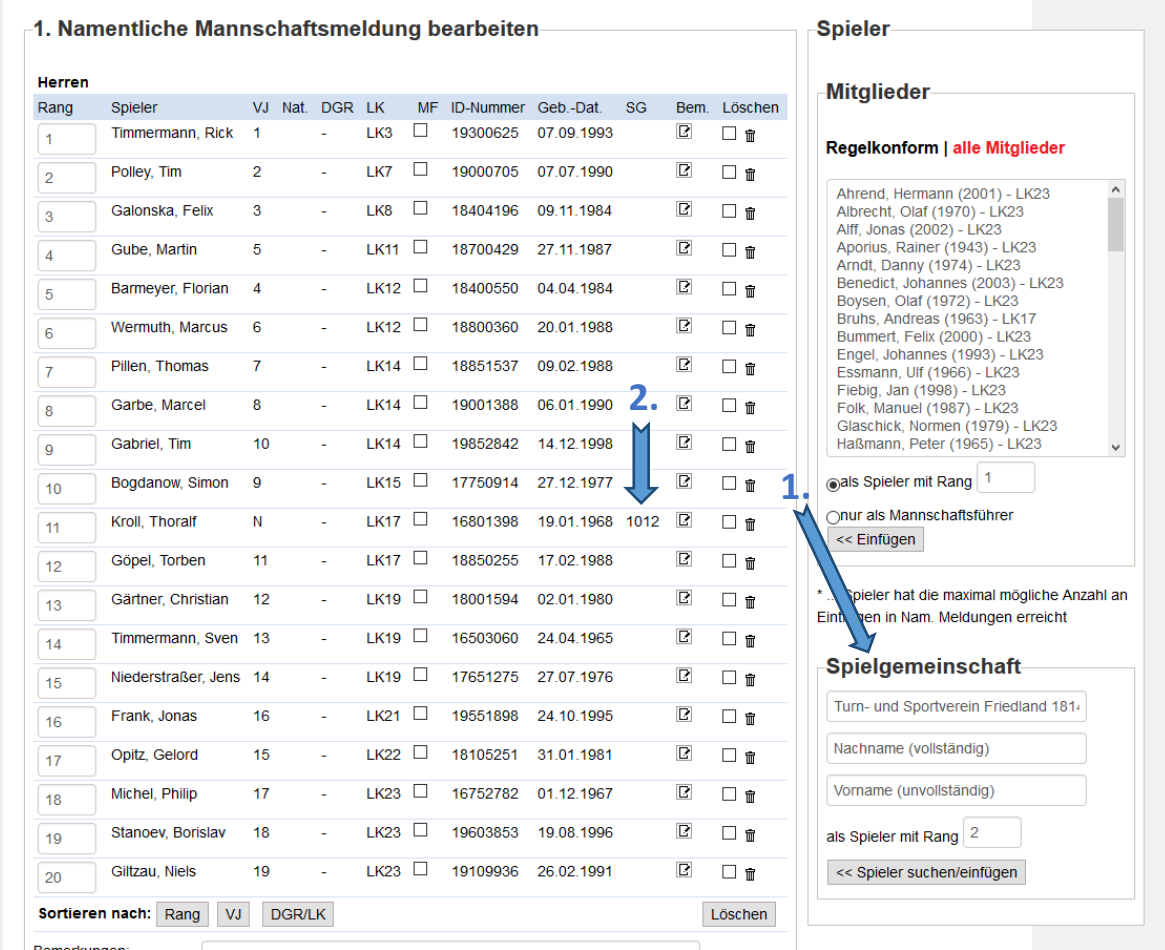

## **3. Ergebniserfassung**

Wird zu einem späteren Zeitpunkt hier erläutert.

# **4. Vereinsinfo**

An dieser Stelle können die Adress- und Kommunikationsdaten ihres Vereins bearbeiten.

## **5. Mitglieder**

Hier finden sie die Mitgliederverwaltung ihres Vereins.

➢ alle Mitglieder mit ID-Nummer wurden aus dem Sportverbund-System inklusive ihrer Adressund Kommunikationsdaten übernommen

 $\triangleright$  alle Mitglieder ohne ID-Nummer wurden nicht übernommen und müssen ggf. neu angelegt werden

#### Sie können hier:

- **Mitglieder anzeigen**
	- ➢ über das dropdown-Menü können sie auswählen, ob sie sich alle Mitglieder, alle Lizenzspieler, alle Funktionäre oder alle Zugangsberechtigten Mitglieder ihres Vereins anzeigen lassen möchten
	- ➢ über den Nachnamen können sie gezielt nach bestimmten Spielern suchen

### • **neues Mitglied hinzufügen**

- $\triangleright$  klicken sie auf "neues Mitglied hinzufügen" oberhalb der Suchmaske
- > sie müssen Nachname UND Vorname eingeben → "Personen suchen"
- ➢ ist der Spieler bereits im System vorhanden, erscheint er im Suchergebnis; Sie können diesen Spieler in den Verein aufnehmen
- $\triangleright$  wird der gewünschte Spieler nicht gefunden, kann über den Button "neue Person als Mitglied anlegen" aufgenommen werden

### • **Änderungen der Stammdaten und Adressdaten bei einem Mitglied durchführen**

- $\triangleright$  das entsprechende Mitglied über die Suchmaske suchen und in der Ergebnisliste auf den Namen klicken
- ➢ Zu jedem Mitglied gibt es **Stammdaten** (Name, Vorname, Geburtsdatum, Nationalität, Geschlecht und ID-Nummer), deren Änderung beantragt werden muss  $\rightarrow$  "Stammdatenänderungsantrag ausfüllen"  $\rightarrow$  die gewünschten Daten ändern und den Antrag absenden
- ➢ Die anderen Adress- und Kommunikationsdaten können jederzeit hier geändert werden

### • **Den Mitgliedern Funktionen zuordnen**

- $\triangleright$  das entsprechende Mitglied über die Suchmaske suchen und in der Ergebnisliste auf den Namen klicken
- ➢ im unteren Bereich der Mitgliedsdaten werden ihnen verfügbare Funktionen angeboten, die sie mit dem ">>"-Button in den rechten Bereich zu den Funktionen des entsprechenden Mitgliedes hinzufügen können

### • **Zugangsberechtigungen für Mitglieder erteilen oder löschen**

- $\triangleright$  das entsprechende Mitglied über die Suchmaske suchen und in der Ergebnisliste auf den Namen klicken
- ➢ im unteren Bereich der Mitgliedsdaten können auch Zugangsberechtigungen für das entsprechende Mitglied eingestellt werden
- ➢ hier können dem Mitglied drei verschiedene Rechte erteilt werden
	- **Vereinsadministrator** das ist der Komplettzugang für den Verein; der Bearbeiter hat Zugriff auf die Mitgliederverwaltung, kann Spielerlizenzen beantragen, kann Mannschaften melden, Ergebnisse eintragen sowie Turniere beantragen und abwickeln

**Achtung**! es können maximal 3 Vereinsadministratoren eingerichtet werden

▪ **Ergebniserfassung** – damit erhält der Bearbeiter das Recht Spielergebnisse einzutragen

- **Turnieradministrator**  mit diesem Zugang kann man die Turniere des Vereins bearbeiten
- ➢ Die Zugangsdaten werden automatisch per E-Mail an das Mitglied versandt

# **6. Downloads**

Hier werden alle verfügbaren Infos zur aktuellen Saison als Download zur Verfügung gestellt.

# **7. Turniere**

Wird zu einem späteren Zeitpunkt hier erläutert.

# **8. DTB Spieler-ID-Nr.**

Hier können DTB-Spieler-ID-Nummern wie folgt beantragt werden:

- Spieler über Name, Vorname, Verein oder Geburtsjahr suchen
- wird der Spieler gefunden  $\rightarrow$  "ID-Nummer beantragen"
	- ➢ Stammdaten kontrollieren falls hier etwas zu ändern ist, muss das Formular "Stammdaten ändern" ausgefüllt und der entsprechende Antrag abgeschickt erden
	- ➢ Antrag kontrollieren und absenden
- wird der Spieler nicht gefunden  $\rightarrow$  "Person neu anlegen und ID-Nummer beantragen"
	- ➢ Verein suchen und markieren
	- ➢ Mindestens die Stammdaten des Spielers eintragen
	- ➢ Antrag kontrollieren und absenden

# **9. Vereinsumfragen**

Später dazu mehr